## **Meetを使ったオンライン授業**

## **Meetへの接続の仕方**

**1.Googleを開き、Classroomに入る。**

 **Googleを開き、右上のランチャー(①)をクリックし、Classroom(②)を選択する。**

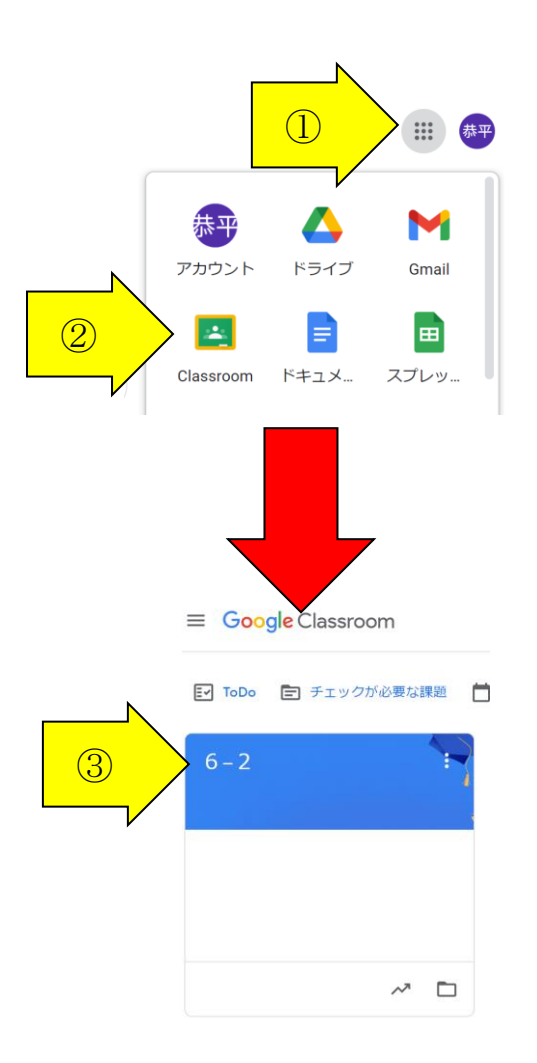

**※複数のClassroomが表示される場合は、参加する学年・組のClassroom(③)を選択する。**

**2.ClassroomからMeetに接続する。 Meetのリンク(④)を選択する。**

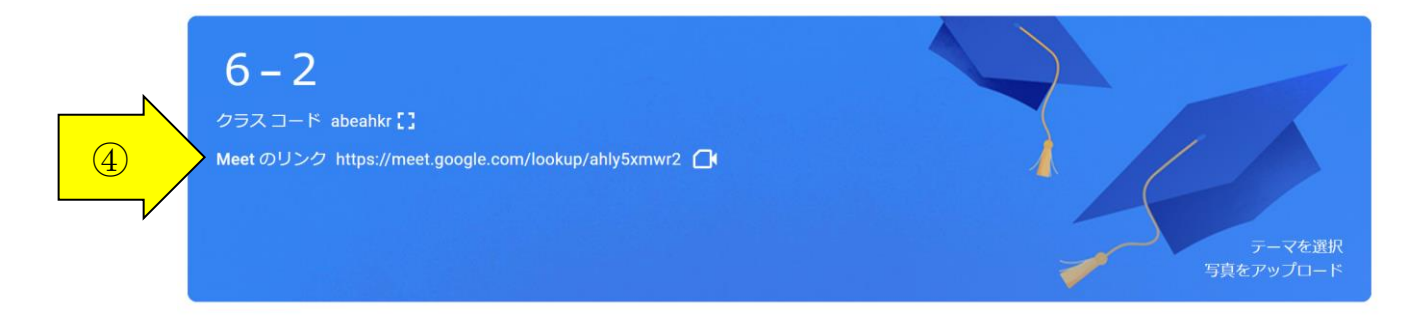

**3.Meetに参加する準備をする。**

**マイク(⑤)をオフにする。カメラはそのままにしておく。(映り込みに注意)**

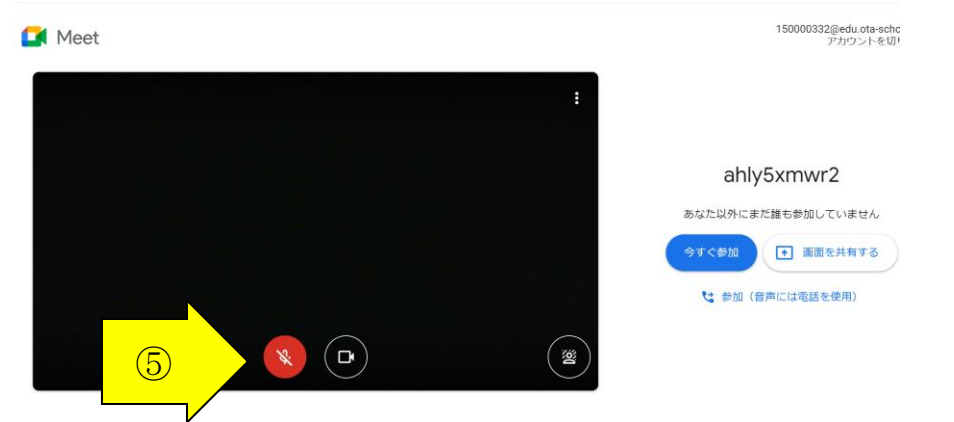

**4.Meetに参加する。**

**「今すぐ参加」(⑥)をクリックして、Meetに参加する。**

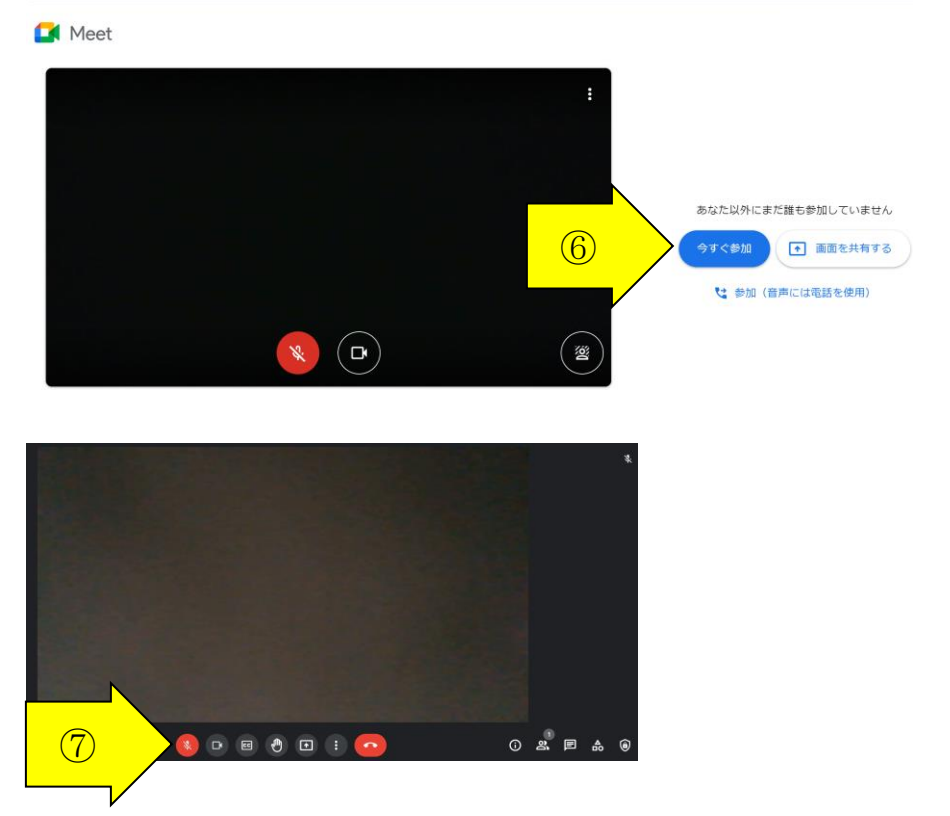

**※発言するときは、マイク(⑦)を押す。発言が終わったらもう一度マイクを押して、OFFにする。**

**5.終了後は右上の「×」をクリックしてMeetを閉じる。**